# WPS対応の無線LAN端末を接続する

#### B WPS機能ご利用時のご注意

#### SSIDステルス機能について

本機のSSIDステルス機能がONになっているとWPS機能は使用で きません。SSIDステルス機能については、「LAN Wi-Fiの基本設 定を行う(SSID A)」を参照してください。

#### 暗号化方式について

暗号化方式をWEPに設定している場合、WPS機能は使用できませ ん。

#### WPS対応の無線LAN端末を接続する

#### $\overline{1}$

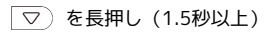

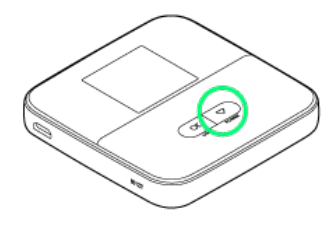

<mark>※</mark> ホーム画面が表示され、無線LAN機能がONになり、自動的にイ ンターネットに接続します。

·インターネットに接続すると、■ (インターネット接続中アイ コン)が点灯します。

### $\overline{2}$

無線LAN端末の無線LAN機能をONにし、必要に応じてWPS設定の準 備操作を行う

・WPS機能の設定方法は機器によって異なります。お使いの無線 LAN端末に付属されている取扱説明書などを参照してください。

### $\overline{\mathbf{3}}$

ホーム画面で ○K または ▽ → WPS

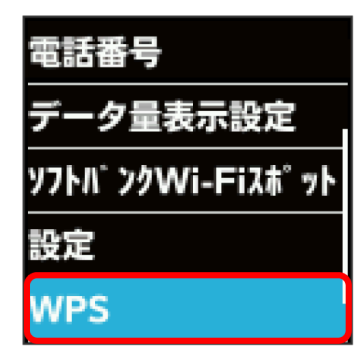

### $\overline{4}$

スマートフォン等と接続

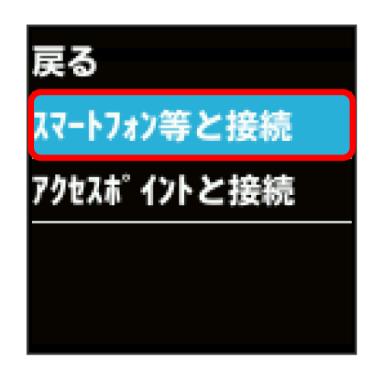

<mark>※</mark> 無線LAN端末からの接続を受け付ける状態になります。

# $5<sup>1</sup>$

次の画面が表示されている間(120秒以内)に、無線LAN端末で WPS機能の接続設定を行う

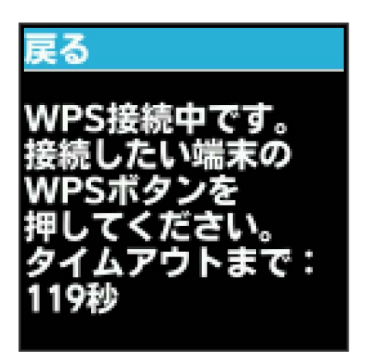

### $6$

WPS接続に成功したことを確認

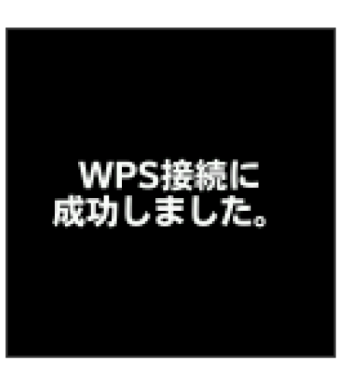

・「WPS接続ができませんでした。」と表示された場合は、 OK を 選択して手順 4 からやり直してください。

## $\overline{7}$

無線LAN端末でその他の設定が必要な場合には、画面表示に従って 設定操作を行う

接続に成功すると、本機のホーム画面に表示されるWi-Fi接続 台数のカウントが1つ増えます。